## Toner Brother, TN110 et TN115

Réinitialiser les cartouches d'encre Brother pour les imprimantes modèles DCP ou MFC.

Voir autre modèles série ( HL ) plus bas.

Brother utilise un compteur mécanique qui calcule approximativement quand la cartouche sera vide. Il arrive fréquemment qu'un message apparait vous demandant de remplacer une cartouche sans que celle-ci soit vraiment épuisée.

Si vous utilisez les cartouches CIG il vous est même possible de faire plus de copie vu que celles-ci ont plus d'encre.

## 1 : Ouvrir la porte avant

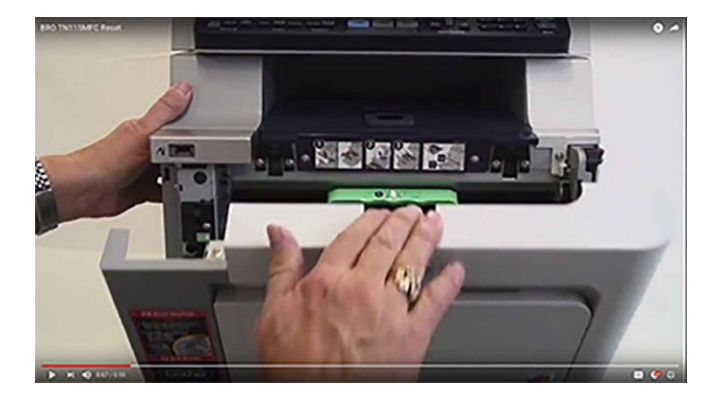

Pesez sur le bouton Clear/Back, et vous verrez apparaitre à l'écran ' Reset Menu ' (B.TNR-S)

Avec le bouton flèche en bas, localisez la cartouche que vous voulez réinitialiser. La première lettre représente la couleur, TNR pour Toner et les dernières lettres le volume d'encre.

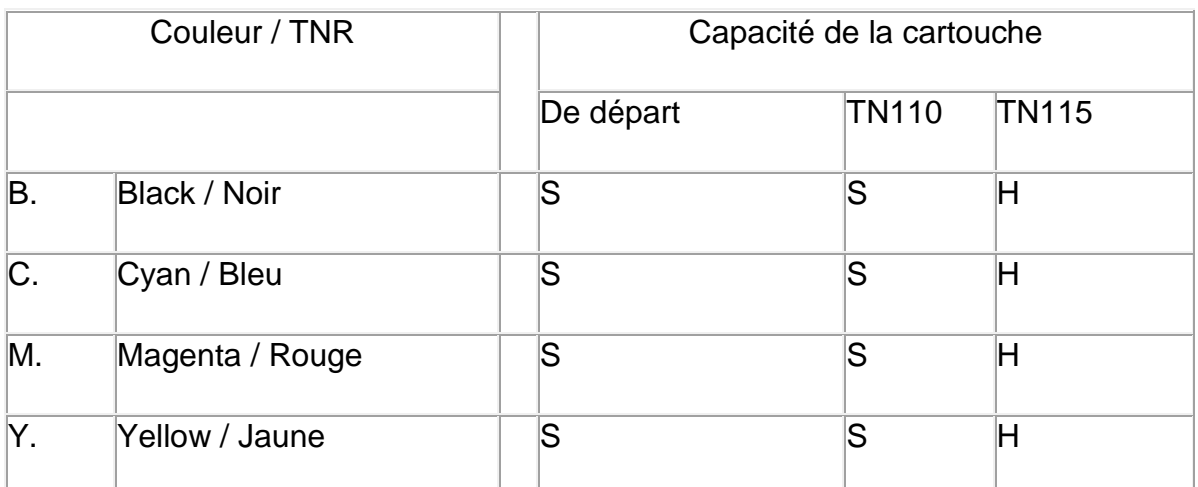

Une fois votre cartouche sélectionnée, appuyer sur le bouton # 1 pour réinitialiser la cartouche. Ensuite appuyer sur le bouton # 2 pour quitter.

Il ne vous reste qu'à fermer la porte et votre imprimante est prête.

Pour les imprimantes modèles HL

Étape 1 - Ouvrez le capot avant de votre imprimante.

Étape 2 - Appuyez sur la touche "CLEAR / BACK" de l'imprimante.

Étape 3 – Lorsque ' Reset Parts Life ' apparait, utilisez les flèches pour sélectionner le toner que vous voulez réinitialisée.

La première lettre représente la couleur, TNR pour Toner et les dernières lettres le volume d'encre.

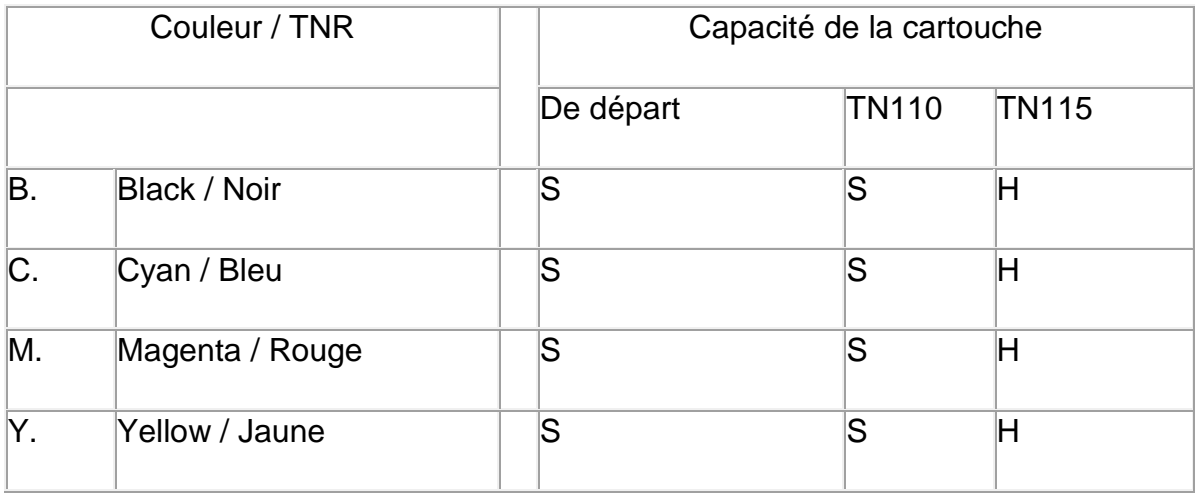

Étape 4 – Une fois la cartouche sélectionnée, appuyez sur le bouton ' OK '.

Étape 5 - Il ne vous reste qu'à fermer la porte et votre imprimante est prête.